# **Инструкция по работе с платформой Projects для студентов акселератора «Южное созвездие БАС»**

В рамках запуска и поддержки акселератора «Южное созвездие БАС» команда организаторов акселератора и студенческие команды будут работать на платформе Projects.

Все элементы платформ объединены сквозной авторизацией под аккаунтами Leader-ID, что позволит на уровне отчетности четко понимать какие пользователи в каких проектах и на каких мероприятиях принимают участия.

**Projects** — это экосистема сервисов по развитию команд и проектов, ориентированная для решения задач различных ролей пользователя, будь то представитель стартапа, трекер, эксперт, инвестор или индустриальный партнер.

Для участия в акселераторе **«Южное созвездие БАС»** необходимо выполнить **2 обязательных условия:**

1. Зарегистрировать проект в Projects.

2. Подать заявку на участие в акселераторе.

Рассмотрим данные этапы более подробно.

### **Этап 1. Регистрация проекта в Projects**

ВНИМАНИЕ!!! Регистрировать проект должен **лидер команды**!!!

1. Необходимо перейти в Проекты по ссылке:

<https://pt.2035.university/project/index?context=a2121>

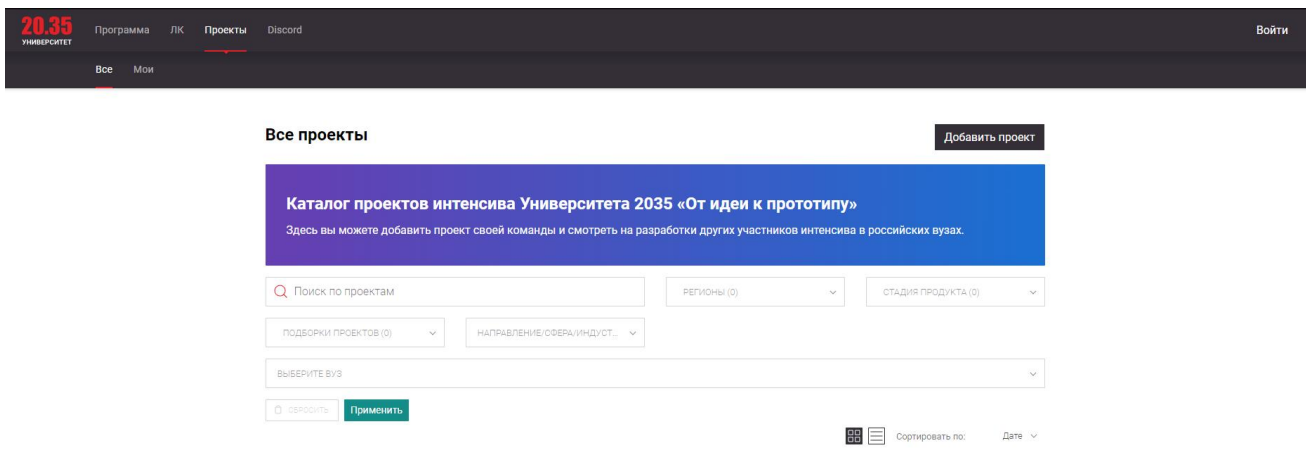

2. Авторизоваться на платформе УНТИ 20.35 используя свои данные Leader - ID, нажав кнопку **«Войти»** справа вверху.

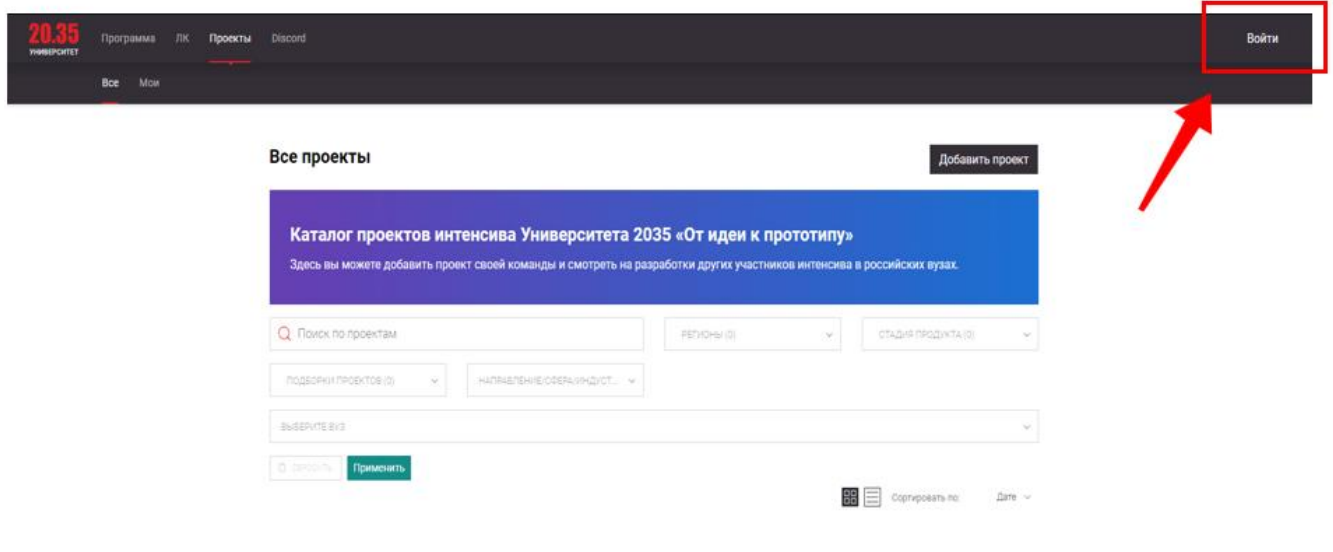

3. Важно убедиться, что у вас выбран контекст пространства **«Архипелаг»**.

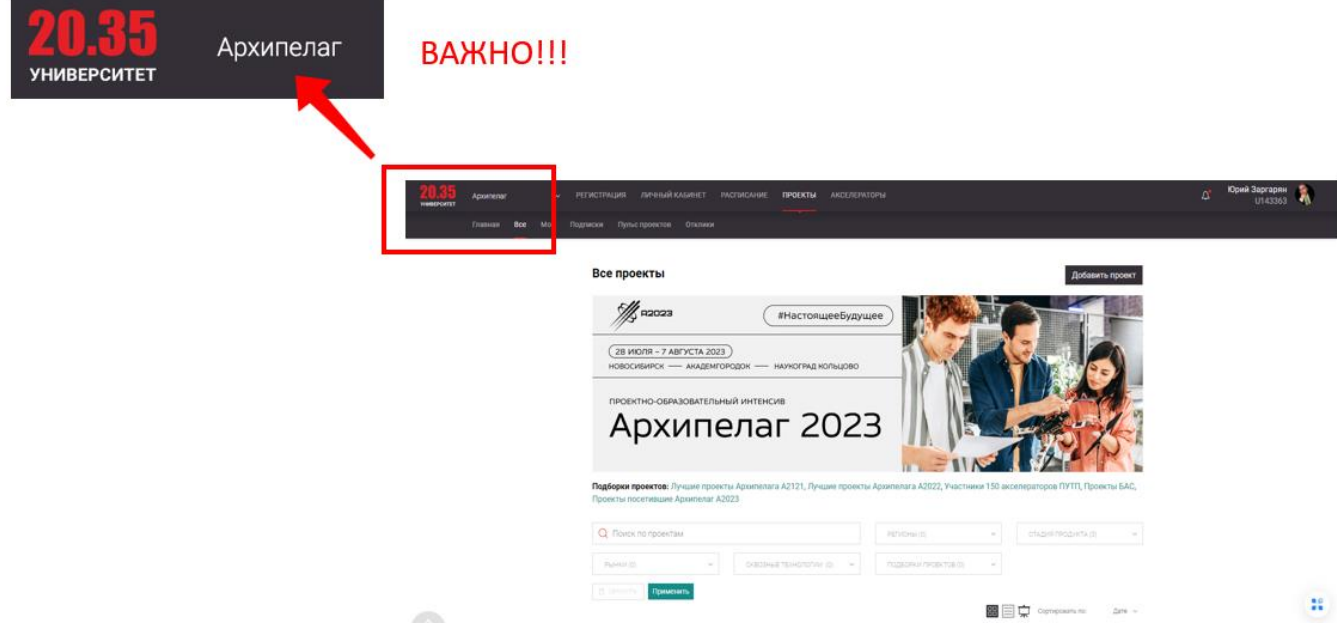

4. Нажмите **«Добавить проект»**, откроется страница создания вашего проекта.

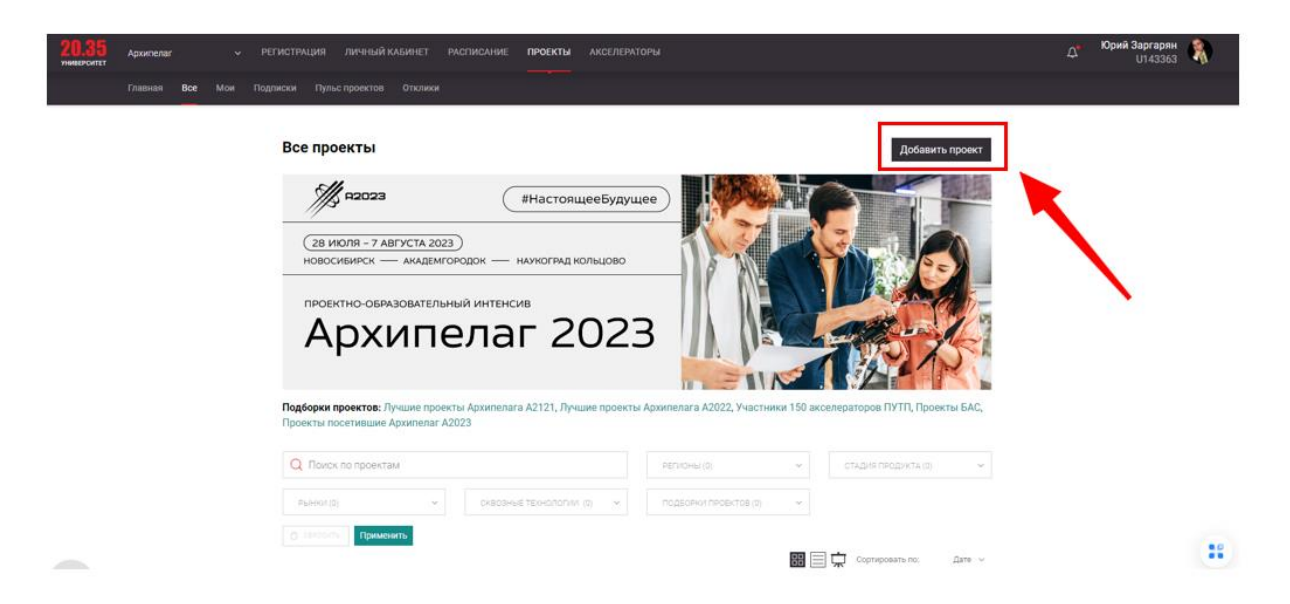

На этой странице вам необходимо заполнить поля и описать сам проект, а также его текущее состояние, состав участников и контактную информацию:

#### **ВНИМАНИЕ!!!**

Для корректной идентификации проектов акселератора «Южное созвездие БАС», перед названием вашего проекта необходимо поставить префикс BAS23

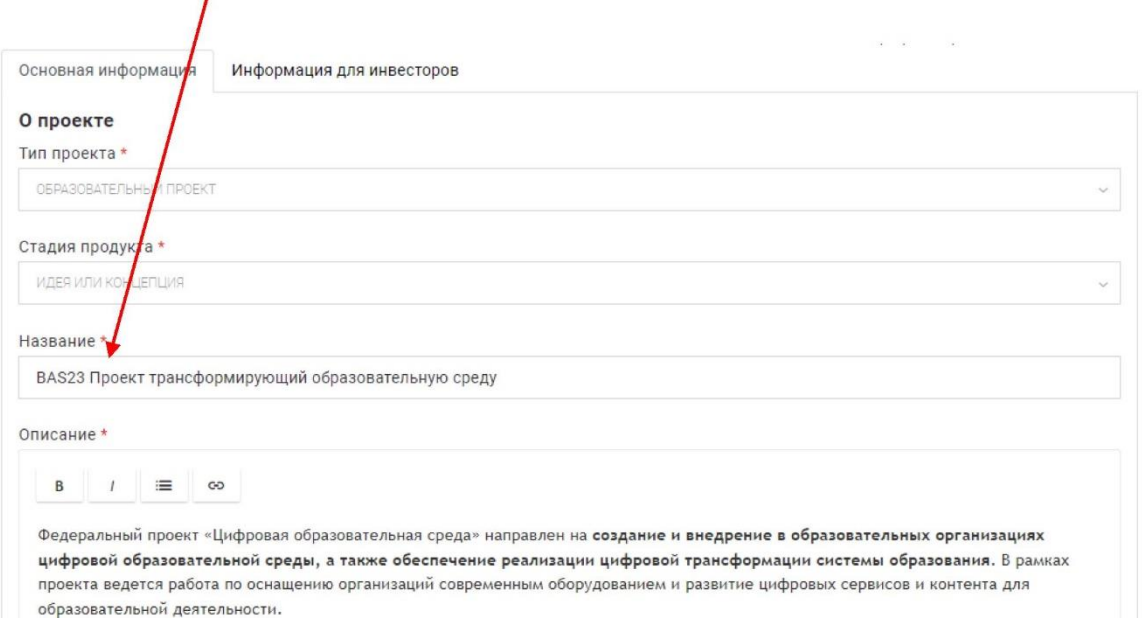

### **В описание своего проекта включите такие пункты как:**

-описание проекта (технология/ услуга/продукт);

- актуальность стартап-проекта (описание проблемы и решения проблемы);
- потенциальные заказчики.

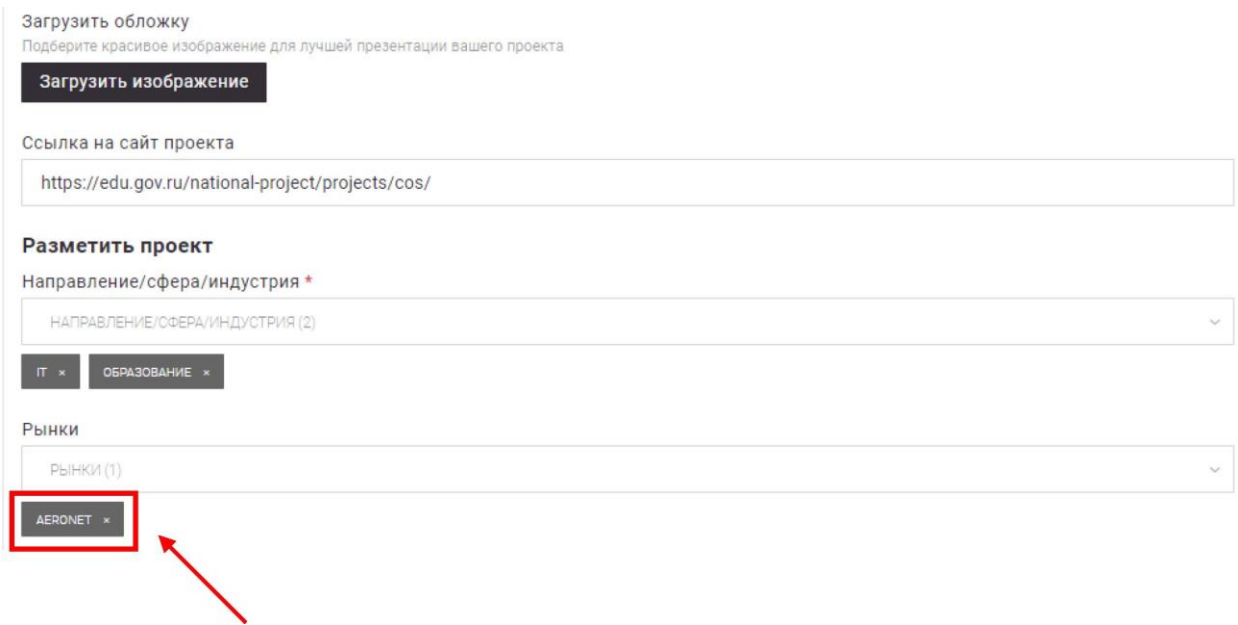

**\*Важно помнить**, что в рамках акселератора «Южное созвездие БАС» используется рынок НТИ **AeroNet.**

Добавьте сквозные технологии и всех участников проекта, проектного наставника, ИНН организации, базовый регион проекта, ключевой контакт и ВУЗ.

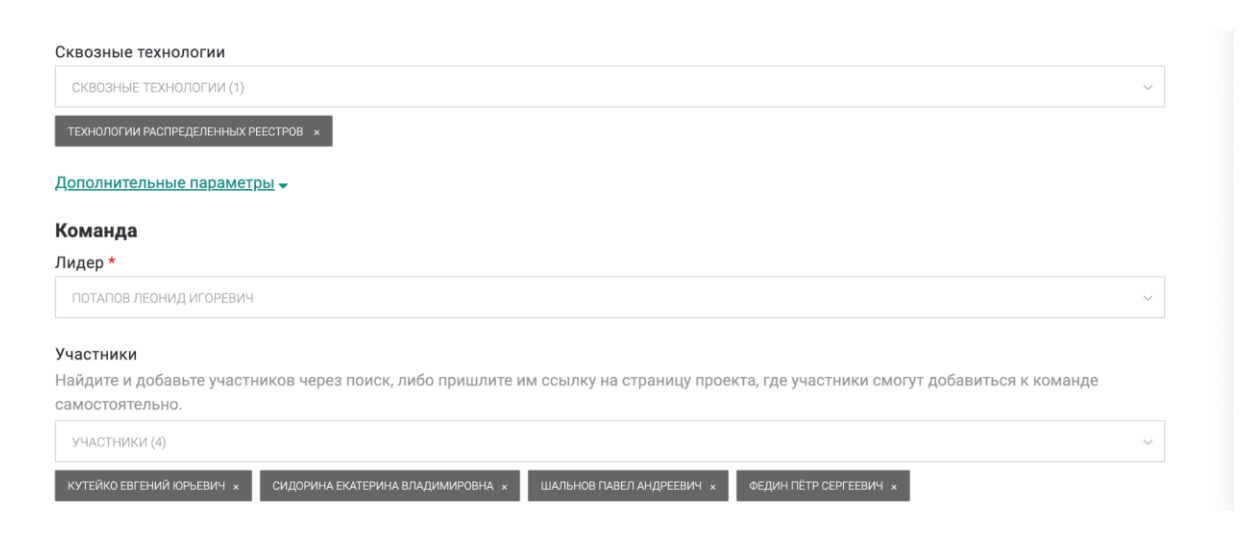

#### Проектные наставники

Найдите и добавьте наставников через поиск.

ПРОЕКТНЫЕ НАСТАВНИКИ (0) ИНН организации 6163027810 Базовый регион проекта \* Ростовская область Ключевой контакт команды \* +7 (909) 500-01-50 Чтобы с вами могли связаться инвесторы, эксперты или другие участники команд, ВУЗ/организация ВЫБЕРИТЕ ВУЗ/ОРГАНИЗАЦИЮ

# Не забудьте ВКЛЮЧИТЬ ВСЕ ПУНКТЫ в настройках видимости и нажмите на кнопку **«Добавить проект»**

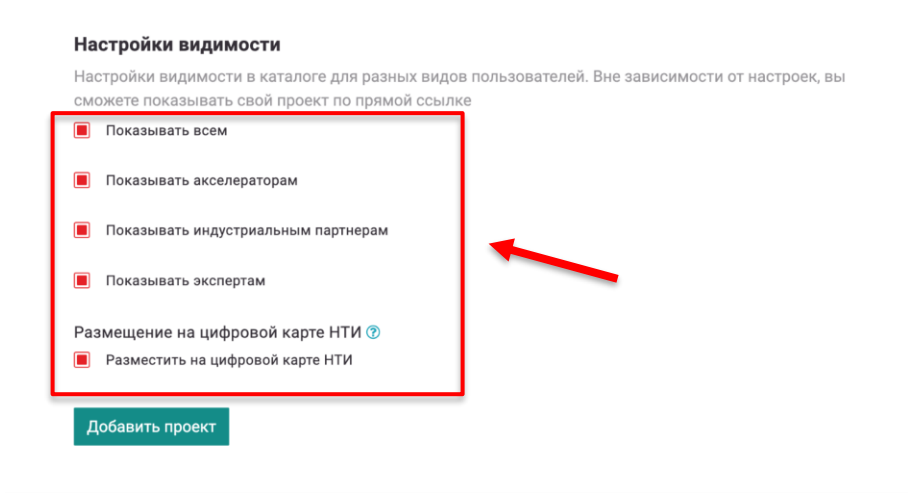

## **Этап 2. Подача заявки на участие в акселераторе**

Теперь, когда у вас создан проект на платформе Projects, вам необходимо присоединиться к акселератору «Южное созвездие БАС», подав заявку на участие в нём. Для этого необходимо перейти по прямой ссылке: <https://pt.2035.university/accelerator/364>

### Южное созвездие БАС

#### ОБ АКСЕЛЕРАТОРЕ:

«Южное созвездие БАС» - сетевой акселератор технологического предпринимательства в сфере беспилотных авиационных систем направлен на развитие навыков по запуску успешных проектов и инициатив создания инновационных продуктов и сервисов в области развития экосистемы беспилотной авиации для самореализации, построения успешной карьеры и обеспечения технологического лидерства страны Программа реализуется в рамках стратегического направления развития соответствующей отрасли в Российской Федерации, в том числе в контексте Национального проекта «Беспилотные авиационные системы»

#### Ключевые направления:

- проектирование, разработка и производство БПЛА;
- развитие услуг и сервисов в сфере беспилотной авиации.

#### Акселерационная программа:

- предполагает прохождение участниками стадий от идеи до реализации проекта, в том числе модули по разработке БАС, проектированию и прототипированию интеграционных сервисов БАС, созданию МУР, управлению проектами и формированию стратегии коммерциализации;
- позволит участникам сформировать и развить навыки в сфере технологического предпринимательства для решения реальных задач, связанных с разработкой, производством, эксплуатацией БАС, а также развитием соответствующих услуг и сервисов в данной сфере на основе тесной кооперации с бизнеспартнерами с учетом повышения спроса на услуги с использованием БАС в различных отраслях экономики в контексте стратегических задач обеспечения достижения технологического суверенитета страны

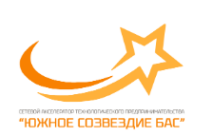

Сетевой акселератор технологического предпринимательства «Южное созвездие БАС» - это возможность получить и развить навыки по запуску инновационных проектов и сервисов в области беспилотных авиационных систем для построения успешной карьеры и обеспечения технологического лидерства страны!

https://bas.sfedu.ru/

Статус: идет Акселерация Подали заявки: 0 ПОДАТЬ ЗАЯВКУ

© СТАТИСТИКА АКСЕЛЕРАТОРА

Для того, чтобы подать заявку в акселератор, вам необходимо нажать на **«Подать заявку»** в правой части страницы:

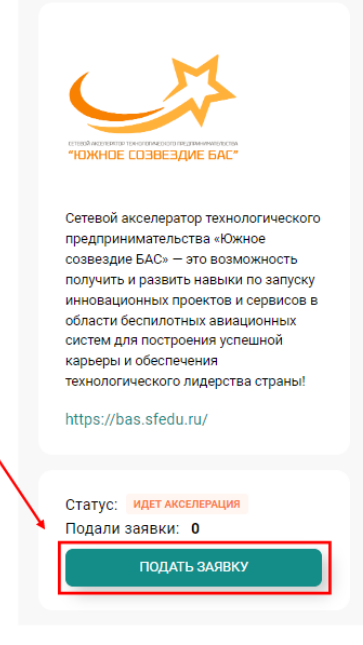

Далее необходимо заполнить форму:

- Указать, какой именно проект вы хотите отправить в акселератор
- Комментарий к заявке
- Контакты
- Приложить файл с дополнительной информацией

#### ПОДАТЬ ЗАЯВКУ В АКСЕЛЕРАТОР

Необходимо в проекте заполнить следующие поля:

- Название
	- Описание
	- Стадия продукта

Отправить заявку

- Направление/сфера/индустрия
- Лидер

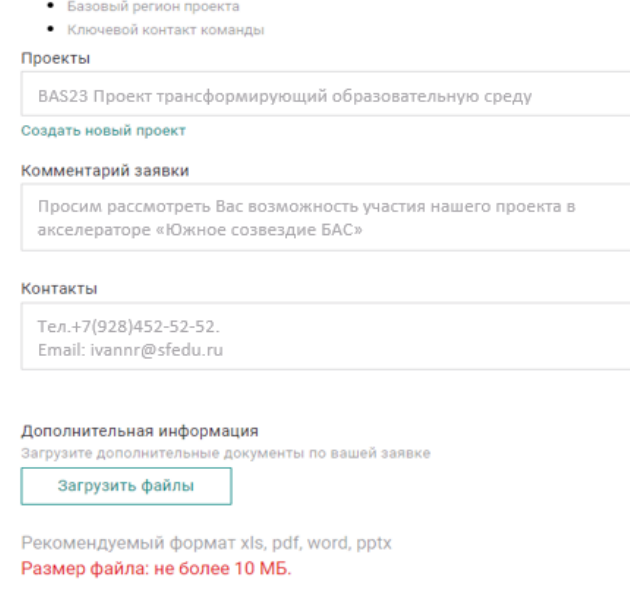

Далее необходимо нажать кнопку **«Отправить заявку»**.

Отмена

На странице акселератора появится карточка вашего проекта и статус «Подал». Следующий этапом нужно дождаться ответа представителя акселератора, он должен проверить вашу заявку и либо принять ее, либо отклонить.

В обоих случаях вам будут даны дополнительные комментарии. При этом на указанный контакт может прийти дополнительный запрос, уточняющий информацию.

Как только вашу заявку проверят, у нее изменится статус на «принят» или «отклонен». При негативном сценарии вы всегда можете подать повторную заявку, если устраните замечания и будет соответствовать требованиям акселератора.

В случае принятия в акселератор вы переходите к активной стадии взаимодействия, которая может комбинировать инструменты и методы проведения в оффлайн и онлайн режимах.

### **Задачи от акселератора**

Во время акселерации вы можете получать различные задачи в командном профиле (от трекера или наставника). Для того, чтобы выполнить их, вам необходимо перейти в командный профиль, нажав **«Цифровой профиль команды»**:

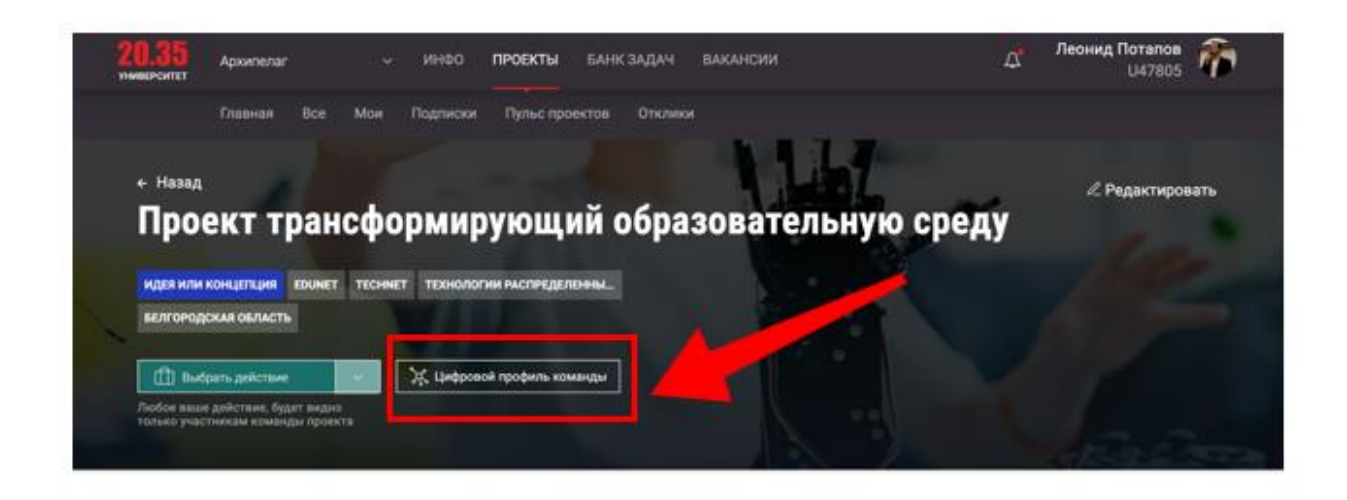

### Изначально он будет пустым:

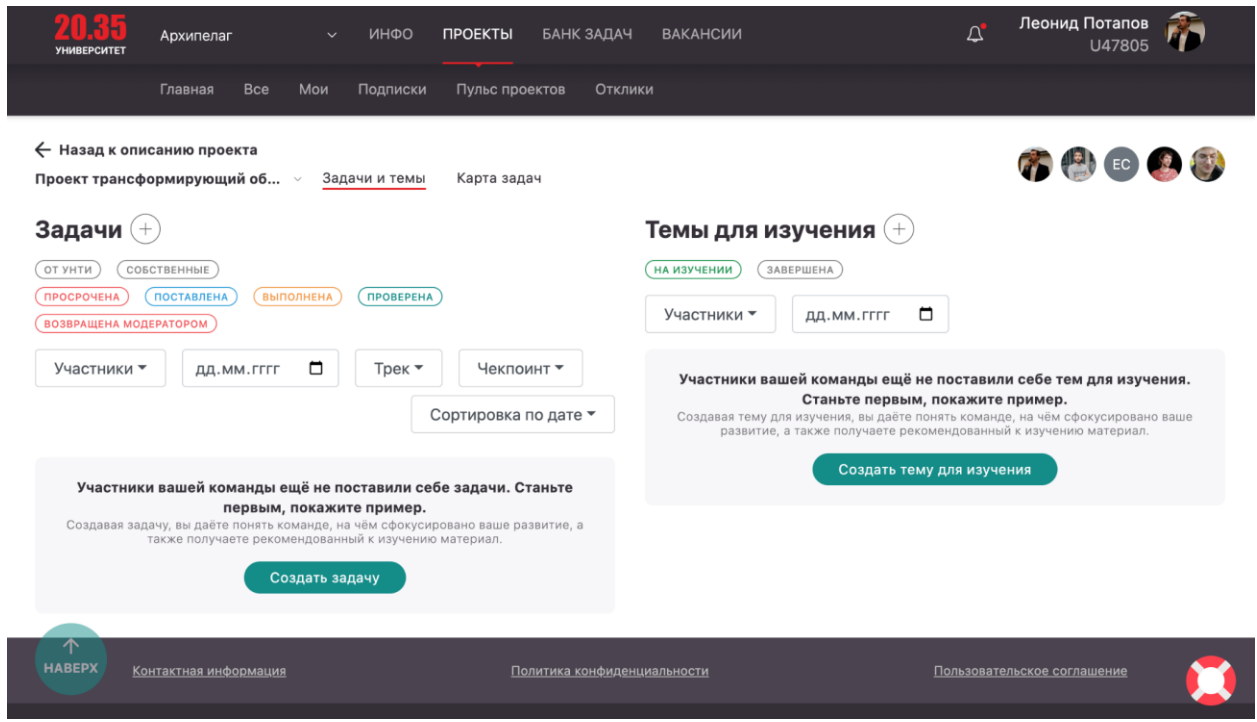

Когда задача будет добавлена, она отобразится в левой части страницы в **«Задачах»**:

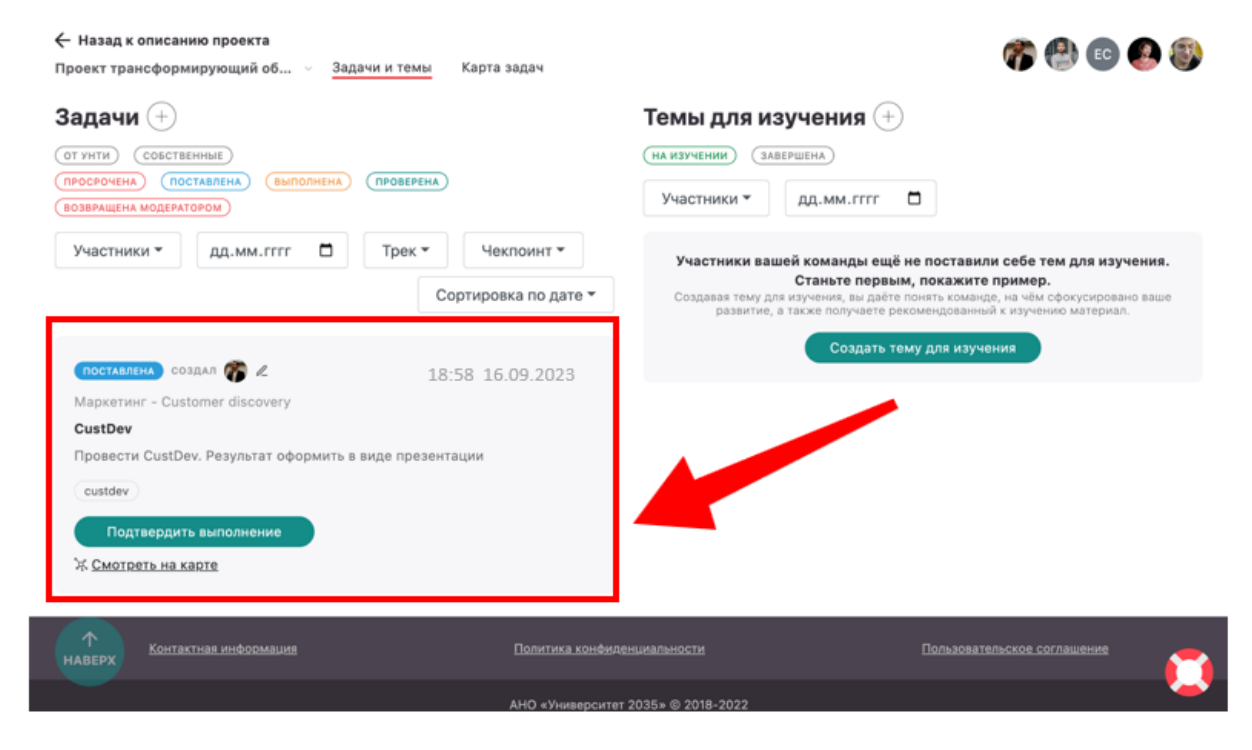

Так, например, нам поступила задача провести CustDev. Для того, чтобы подтвердить ее выполнение, необходимо нажать на кнопку **«Подтвердить выполнение»** и в открывшемся модальном окне заполнить все поля, не забыв указать участников команды, которые ее выполняли:

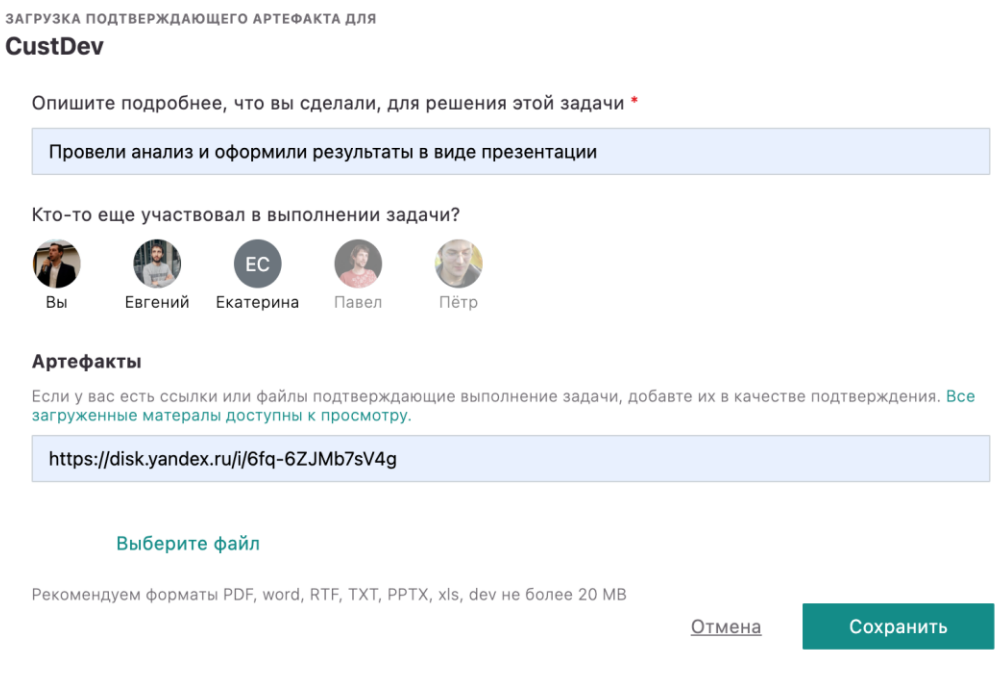

Задача получит статус **«Выполнена»** и будет ожидать проверки.

Для того, чтобы изменить ваш ответ по выполненной задаче (например, указали неактуальную ссылку) нажмите **«Загрузить новое подтверждение»**. Как только ваше подтверждение пройдет проверку, вы увидите новый статус **«Проверена»** и комментарий от модератора (Трекера /наставника):

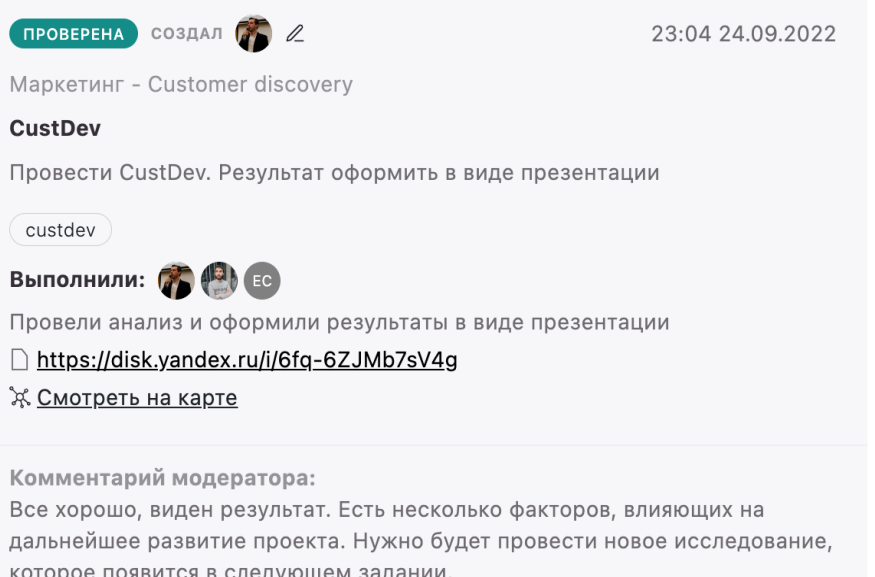